**Slide 1 - of 21** 

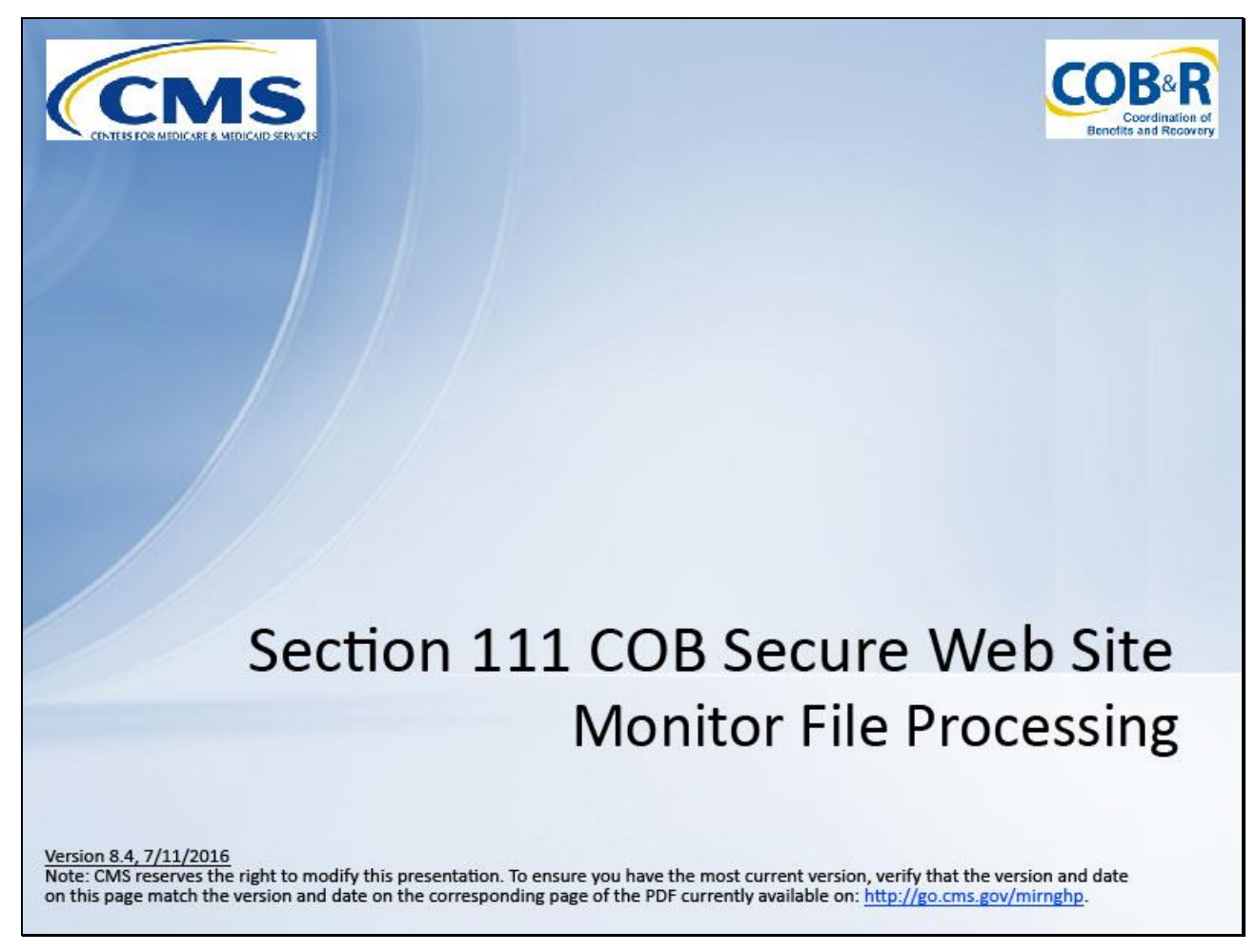

#### **Slide notes**

Welcome to the Section 111 Coordination of Benefits (COB) Secure Website Monitor File Processing course.

**Slide 2 - of 21**

# **Disclaimer**

While all information in this document is believed to be correct at the time of writing, this Computer Based Training (CBT) is for educational purposes only and does not constitute official Centers for Medicare and Medicaid Services (CMS) instructions for the MMSEA Section 111 implementation. All affected entities are responsible for following the instructions found at the following link:  $http://go.cms.gov/mirnghp.$ 

# **Slide notes**

While all information in this document is believed to be correct at the time of writing, this Computer Based Training (CBT) is for educational purposes only and does not constitute official Centers for Medicare and Medicaid Services (CMS) instructions for the MMSEA Section 111 implementation.

All affected entities are responsible for following the instructions found at the following link: [http://go.cms.gov/mirnghp.](http://go.cms.gov/mirnghp)

## **Slide 3 - of 21**

# **Course Overview**

- File Listing Page
- File Detail Page
- MSP File Detail Page
- Non-MSP File Detail Page
- Claim Detail Page

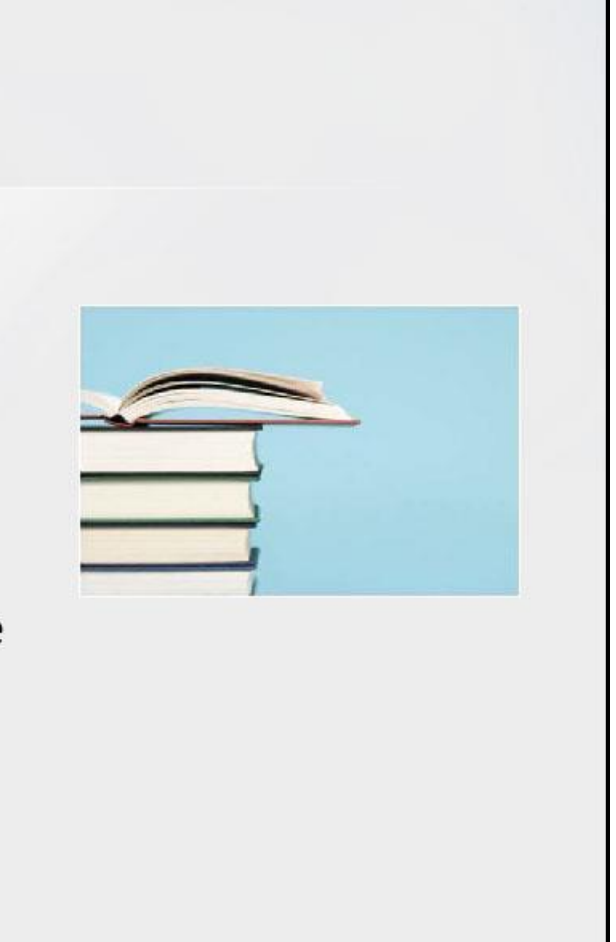

## **Slide notes**

To assist with account management and data file processing, RREs have the ability to monitor test and production file submission processing and history.

This course will cover the following file processing pages that RREs will use while monitoring file processing.

RREs will access the File Listing page and File Detail page.

RREs for Group Health Plans (GHPs) will have access to the MSP and Non-MSP File Detail pages.

RREs for Non-Group Health Plans (NGHPs) will have access to the Claim File detail page.

NOTE: Liability insurance (including self-insurance), no-fault insurance and workers' compensation are sometimes collectively referred to as "non-group health plan" or "NGHP".

The term NGHP will be used in this CBT for ease of reference.

## **Slide 4 - of 21**

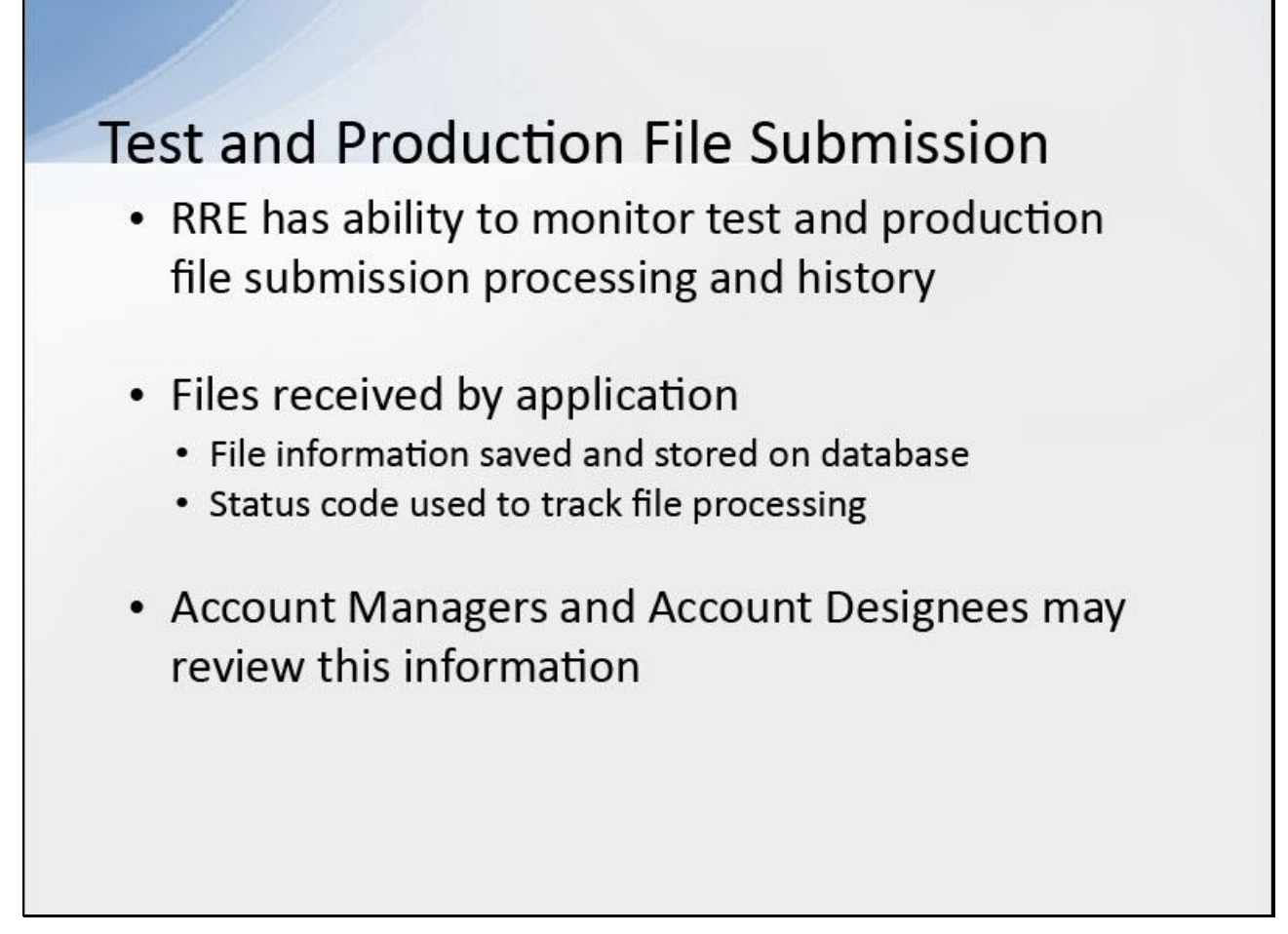

## **Slide notes**

An RRE has the ability to monitor test and production file submission processing and history.

As files are received by the application, file information is saved and stored on a database, and a status code is used to track the file as it processes through the system.

Account Managers and Account Designees may review this information to ascertain what processing has been performed. Refer to the Section 111 Reporting User Guides for more information on file processing results.

**Slide 5 - of 21**

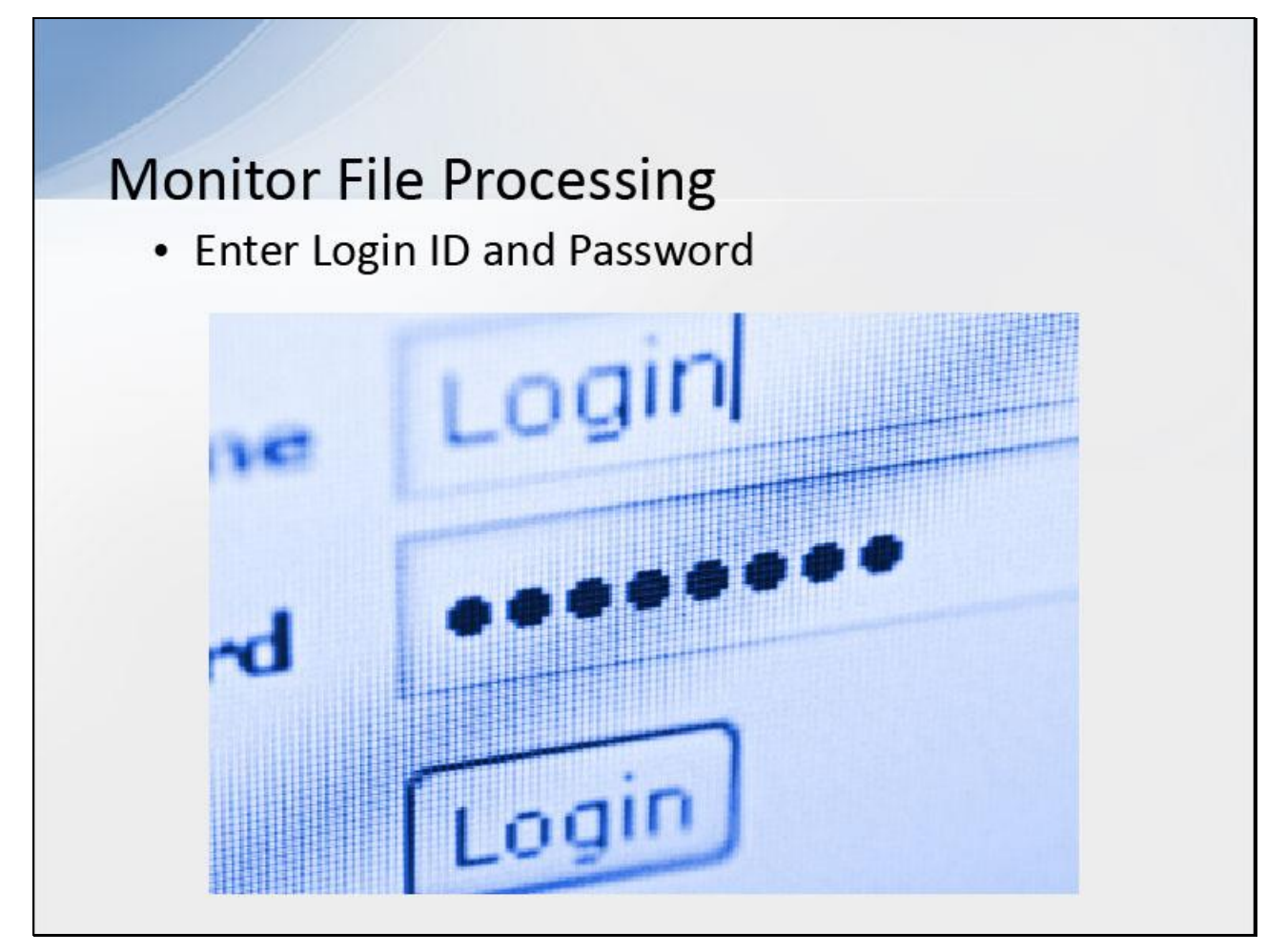

## **Slide notes**

To view production file submission processing and history information, Section 111 COBSW Account Managers and/or Account Designees associated with the RRE's account will first enter their Login ID and Password to sign onto the Section 111 application on the COBSW at [https://www.cob.cms.hhs.gov/Section111/.](https://www.cob.cms.hhs.gov/Section111/)

#### **Slide 6 - of 21**

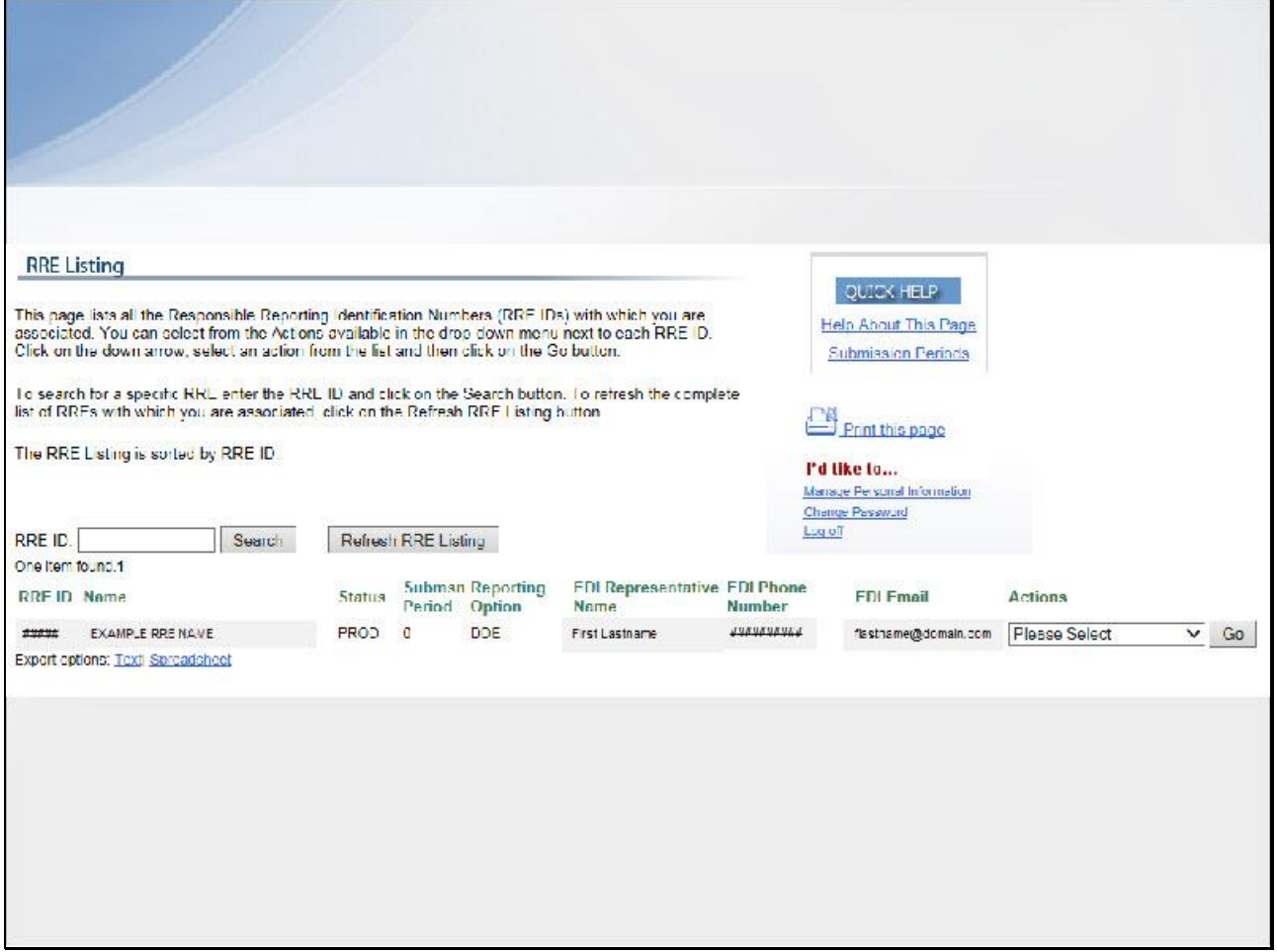

#### **Slide notes**

After a successful login, the RRE Listing page will display. This page functions as the main processing screen or Home page to initiate any of the Section 111 COBSW processes.

It lists all of the RRE IDs to which your Login ID is associated. To view production file processing information, from the RRE Listing page, select the down arrow on the Actions drop-down box for the applicable RRE ID.

## **Slide 7 - of 21**

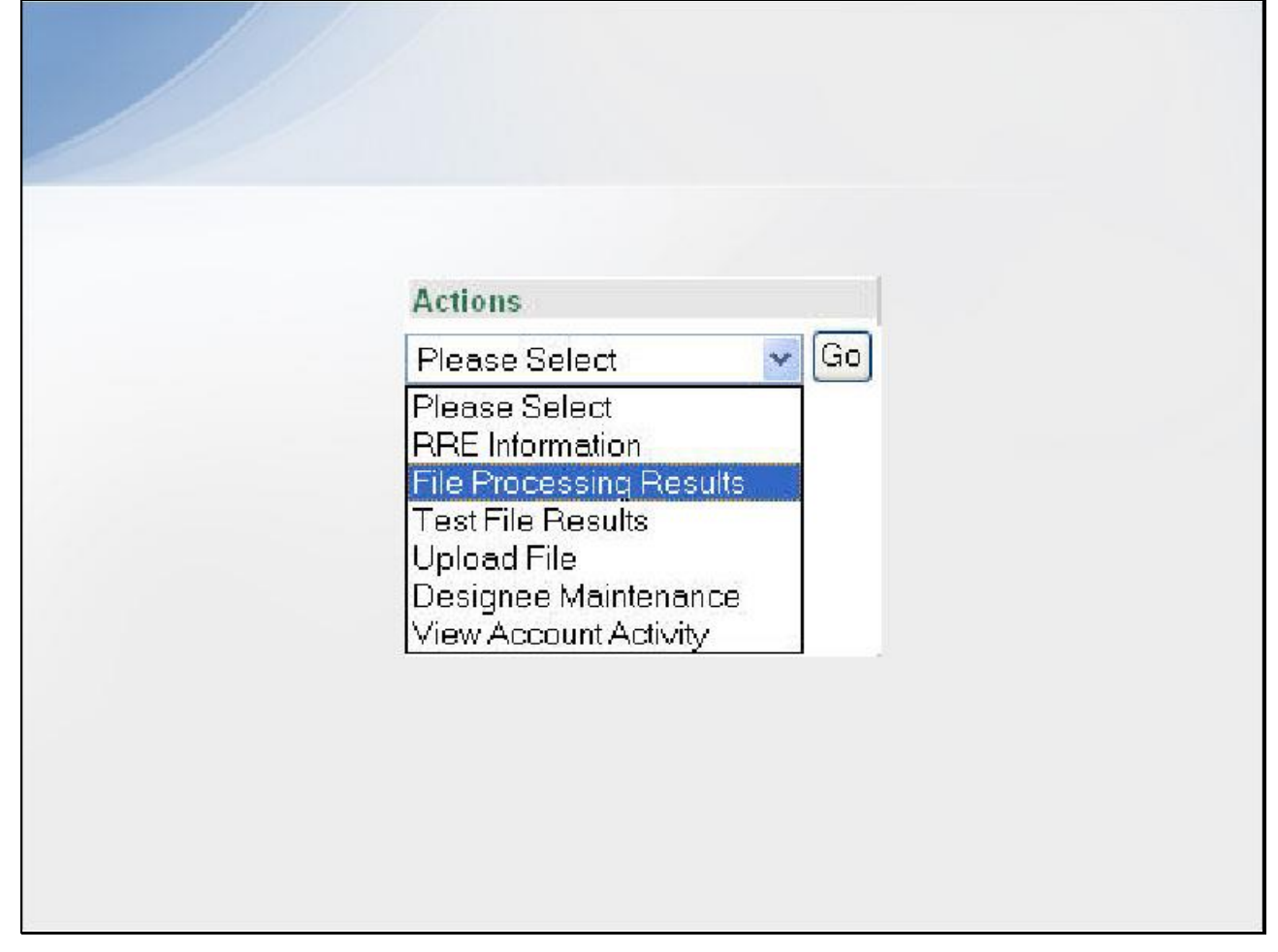

#### **Slide notes**

Select "File Processing Results" and click Go.

## **Slide 8 - of 21**

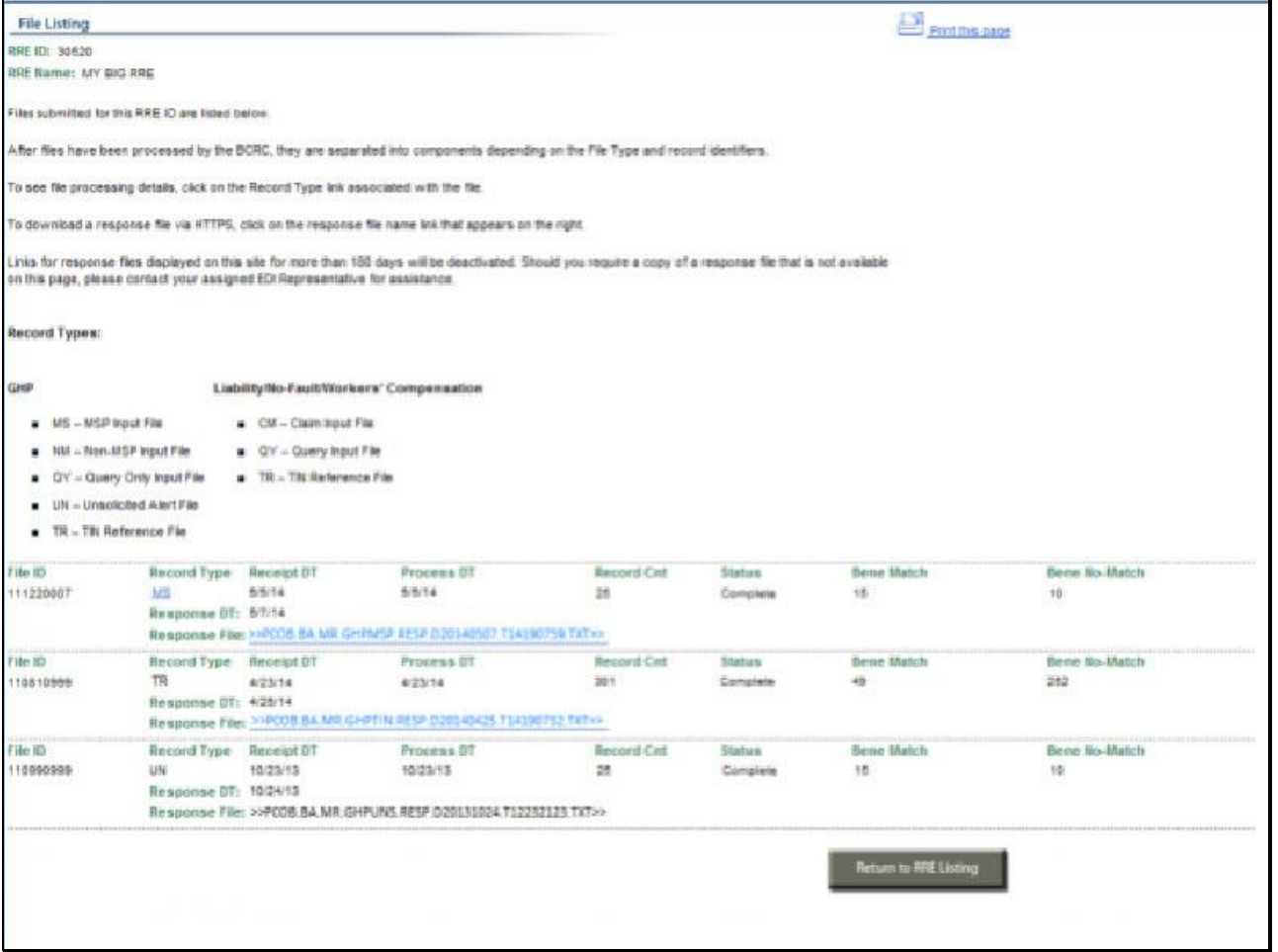

#### **Slide notes**

The File Listing page will display all submitted production files for the selected RRE ID and their corresponding response files after the Benefits Coordination & Recovery Center (BCRC) has processed the production input files.

Files will be categorized by File ID (i.e. file processing number assigned by the BCRC) and will be broken into subfiles by Record Type. The record type is the type of submitted file.

The applicable record types for GHP's are MS for MSP Input File, NM for Non-MSP Input File, QY for Query Only Input File and TN for TIN Reference File.

The applicable record types for Liability, No-Fault, and Workers' Compensation are: CM for Claim Input File, QY for Query Input File, Unsolicited Alert File, and TN for TIN Reference File.

Response files are sent to the Responsible Reporting Entity using the same transmission method that was selected for uploaded files.

Files transmitted using the HTTPS method will have response files available for download on the File Listing page.

## **Slide 9 - of 21**

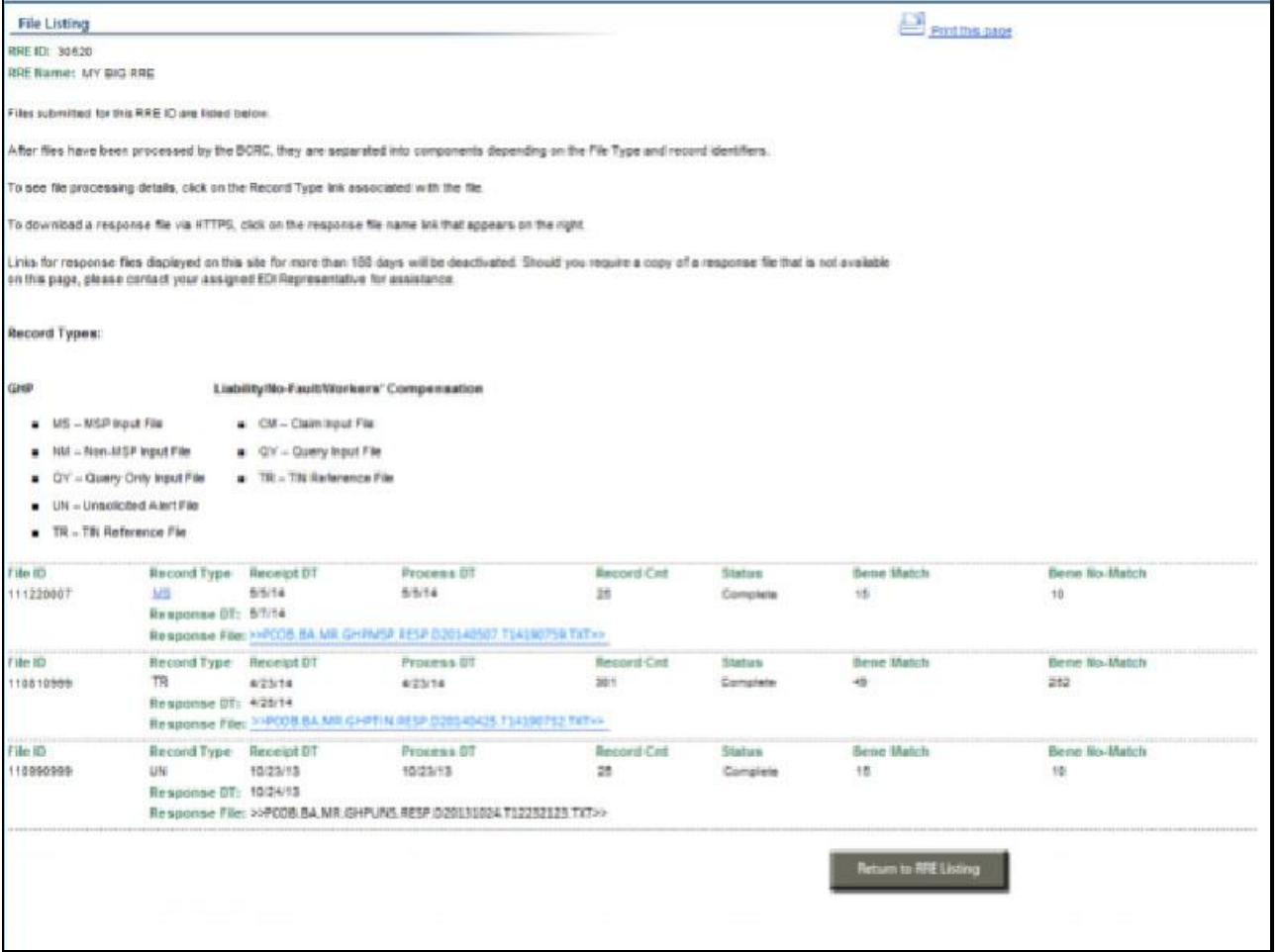

#### **Slide notes**

The File Listing page will also provide a count of the matched beneficiaries (i.e. the number of submitted records that were matched to a Medicare beneficiary) and the number of beneficiaries without a match (i.e. the number of records that were not matched to a Medicare beneficiary."

These beneficiaries without a match will receive a '51' Disposition Code on the response file.

These are the only statistics you will see for the Query Files (i.e. Query Only and Query Input File).

To go back to the RRE Listing page hit the Return to RRE Listing button.

## **Slide 10 - of 21**

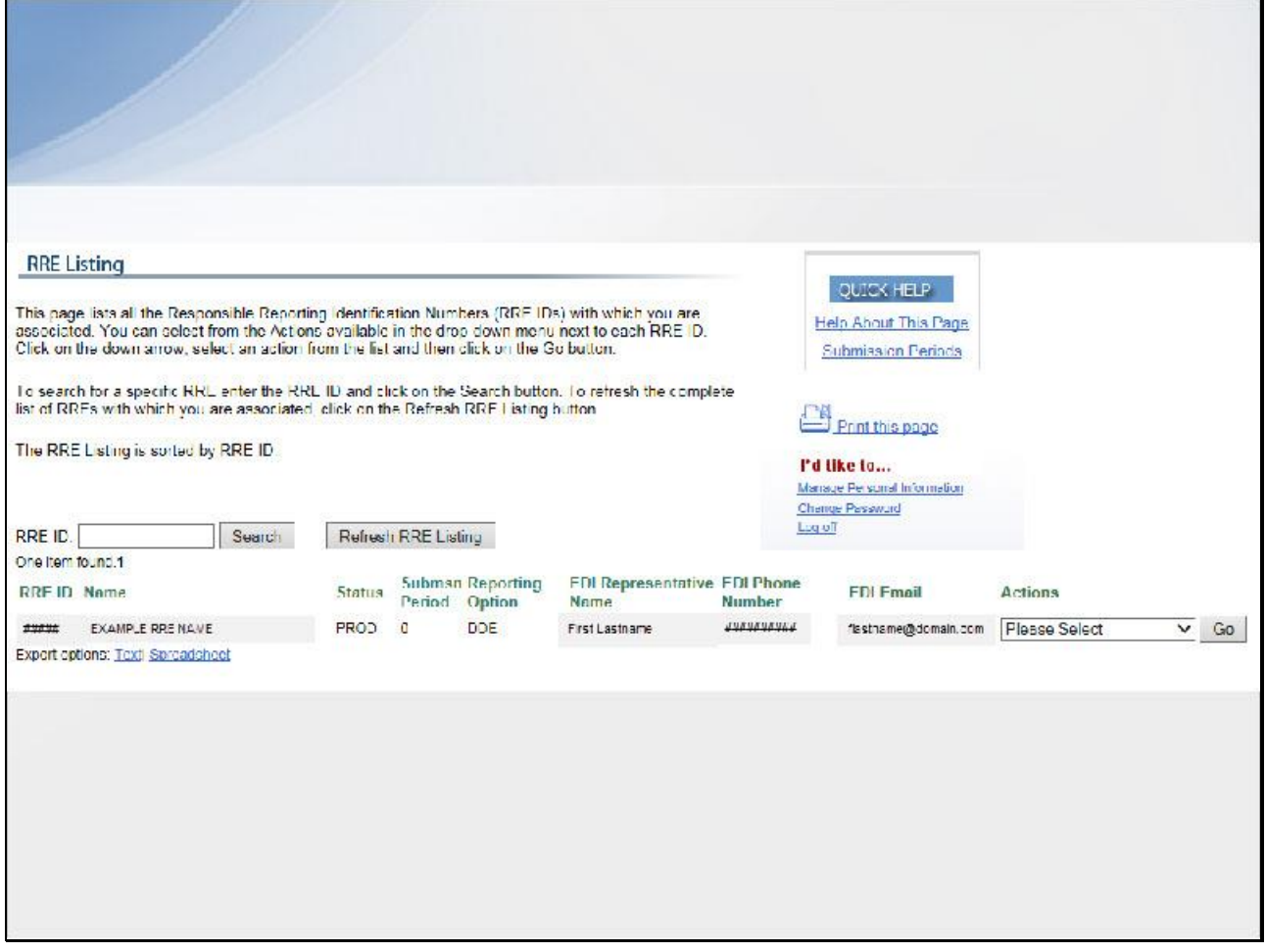

## **Slide notes**

Once you have returned to the RRE Listing Page, you can select another RRE ID or Log Off.

## **Slide 11 - of 21**

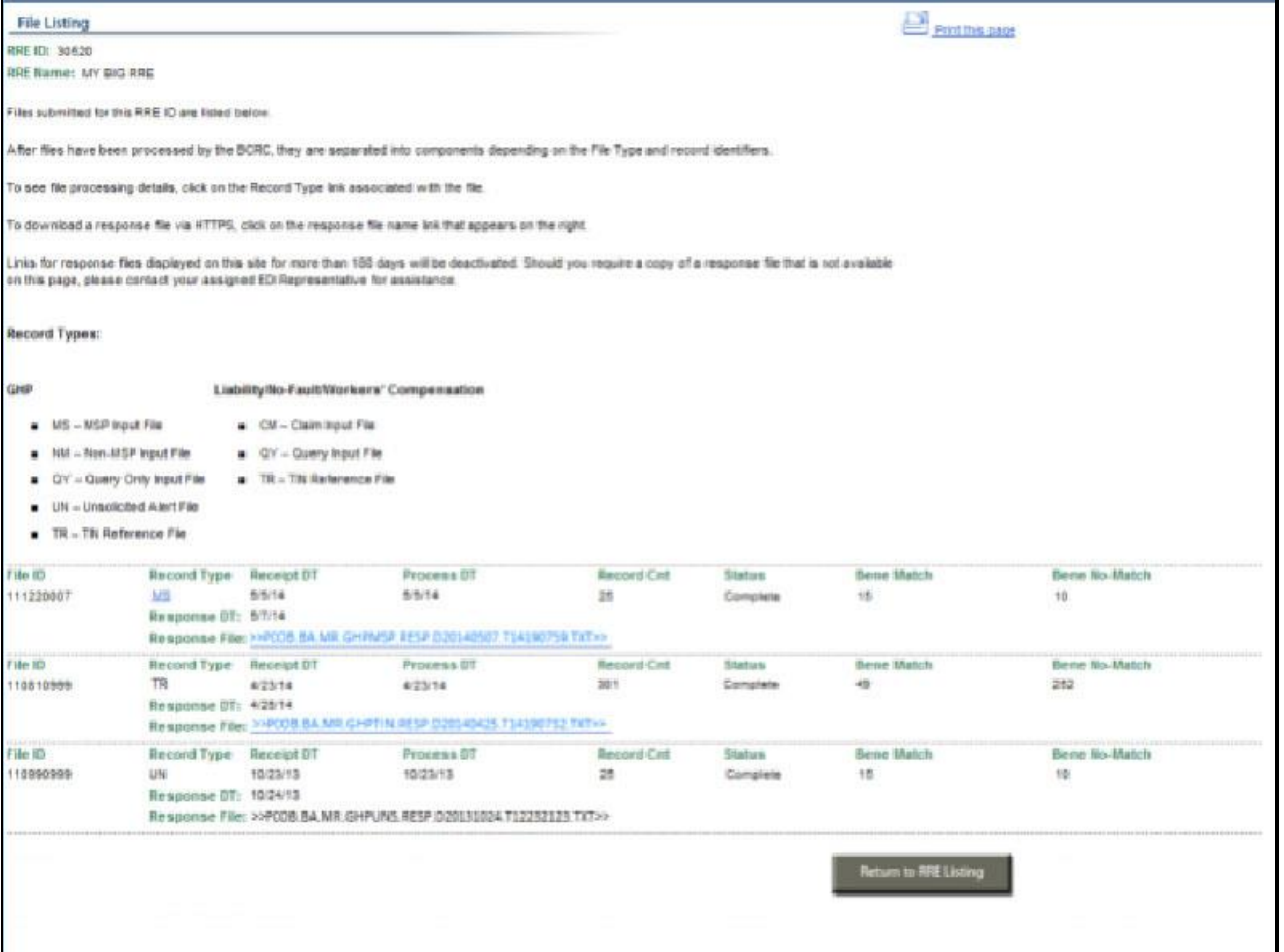

#### **Slide notes**

To view detailed information about a file, Section 111 COBSW users associated with the RRE's account must go to the File Detail page.

They will do this by clicking on the File Type link (pending ViPS response) next to the File ID for the file they wish to view.

## **Slide 12 - of 21**

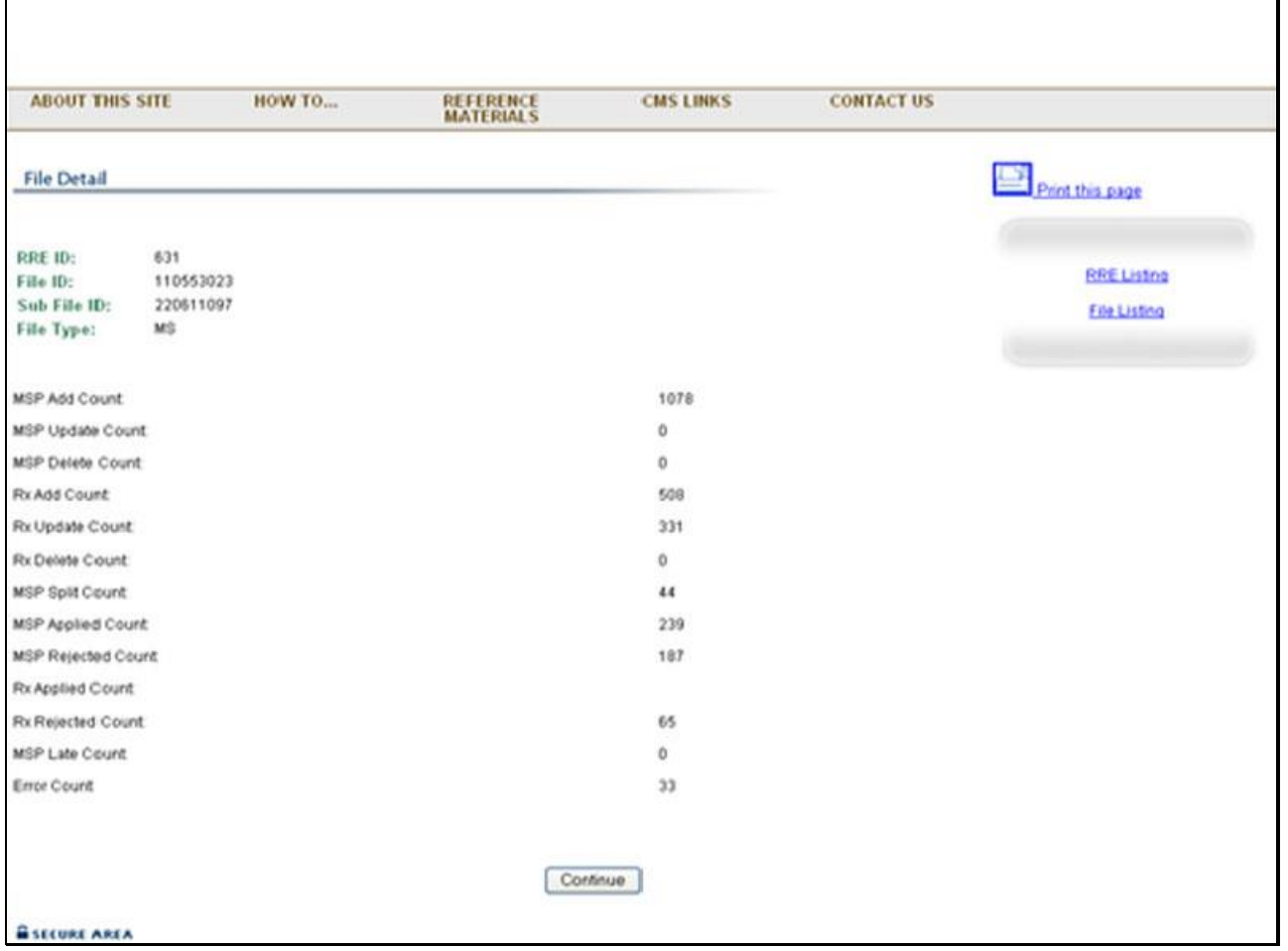

#### **Slide notes**

The File Detail page will then display. Only files in a Completed status will have file processing details available.

This page displays more detailed information about the file you selected; it lists statistics associated with the file.

The statistics will vary depending on the type of file submitted. No further processing details are available for Query or TIN Reference Files.

Results for Query File Processing will be displayed in the Bene Match and Bene No-Match fields on the File Listing page.

**Slide 13 - of 21**

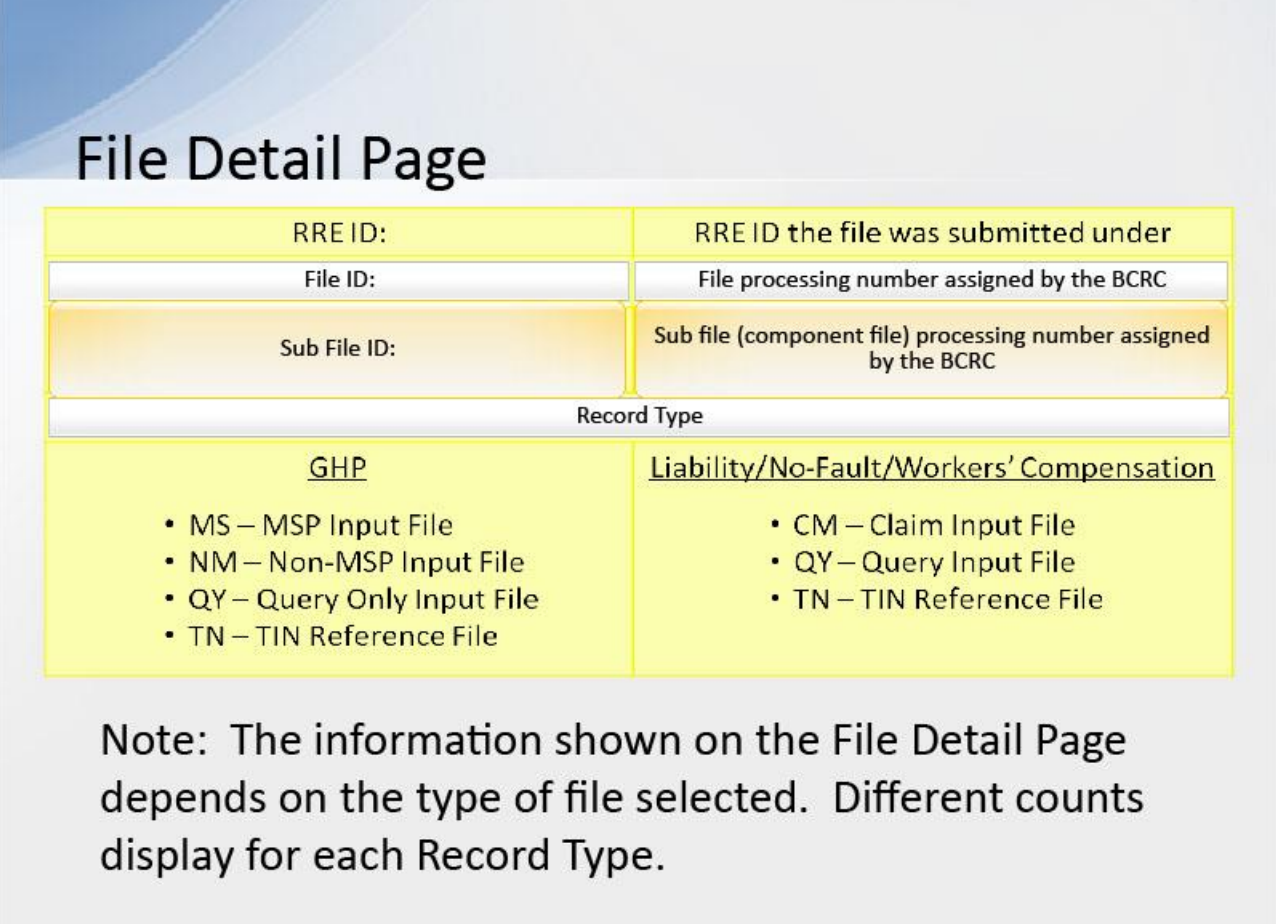

## **Slide notes**

The File Detail page will also list the following: RRE ID which is the Responsible Reporting Entity ID the file was submitted under.

File ID, this is the File processing number assigned by the BCRC. Have this ID on hand when contacting your Electronic Data Interchange (EDI) Representative with questions or issues concerning submitted files.

Sub File ID, the Sub file (component file) processing number assigned by the BCRC. Have this ID on hand when contacting your EDI Representative with questions or issues concerning submitted files.

And, Record Type. The applicable record types for GHP's are MS for MSP Input File, NM for Non-MSP Input File, QY for Query Only Input File and TN for TIN Reference File.

The applicable record types for NGHP's are: CM for Claim Input File, QY for Query Input File and TN for TIN Reference File.

Note: The information shown on the File Detail page will depend on the type of file selected. Different counts display for each Record Type.

## **Slide 14 - of 21**

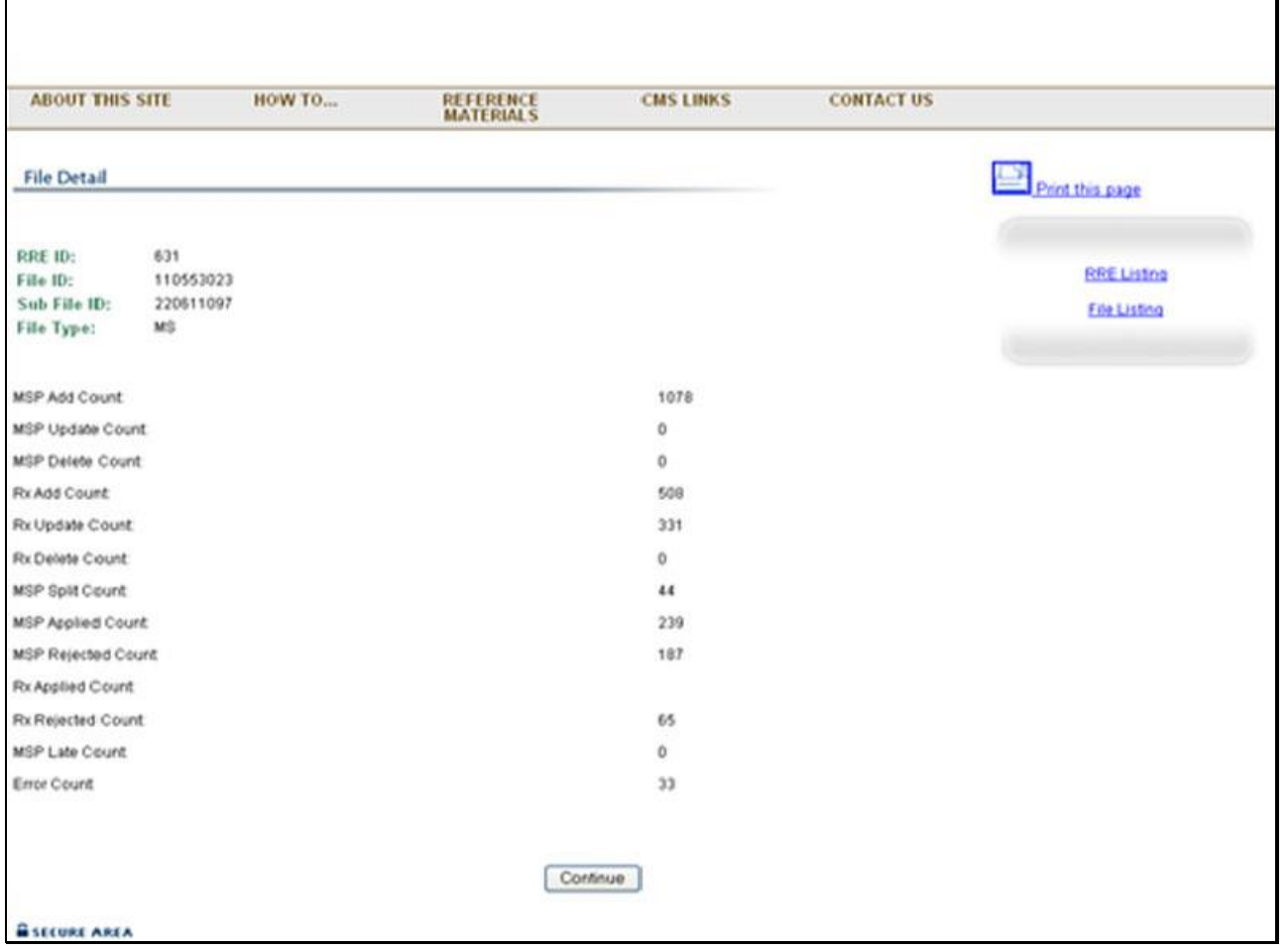

#### **Slide notes**

The MSP File Detail page lists detailed record information for the submitted MSP Input File. Take a moment to review the chart from the previous slide.

Additional information listed in this window include: MSP add, update and delete counts - these are the number of medical/hospital MSP add, update and delete records submitted;

Rx Add, update and, delete counts - these are the number of prescription drug MSP add, update and delete records submitted;

MSP Split count - or the Number of response file records with a 'Y' in the Split Entitlement Indicator;

MSP Applied Count - total number of add, update and delete medical/hospital coverage input records receiving an '01' disposition code;

## **Slide 15 - of 21**

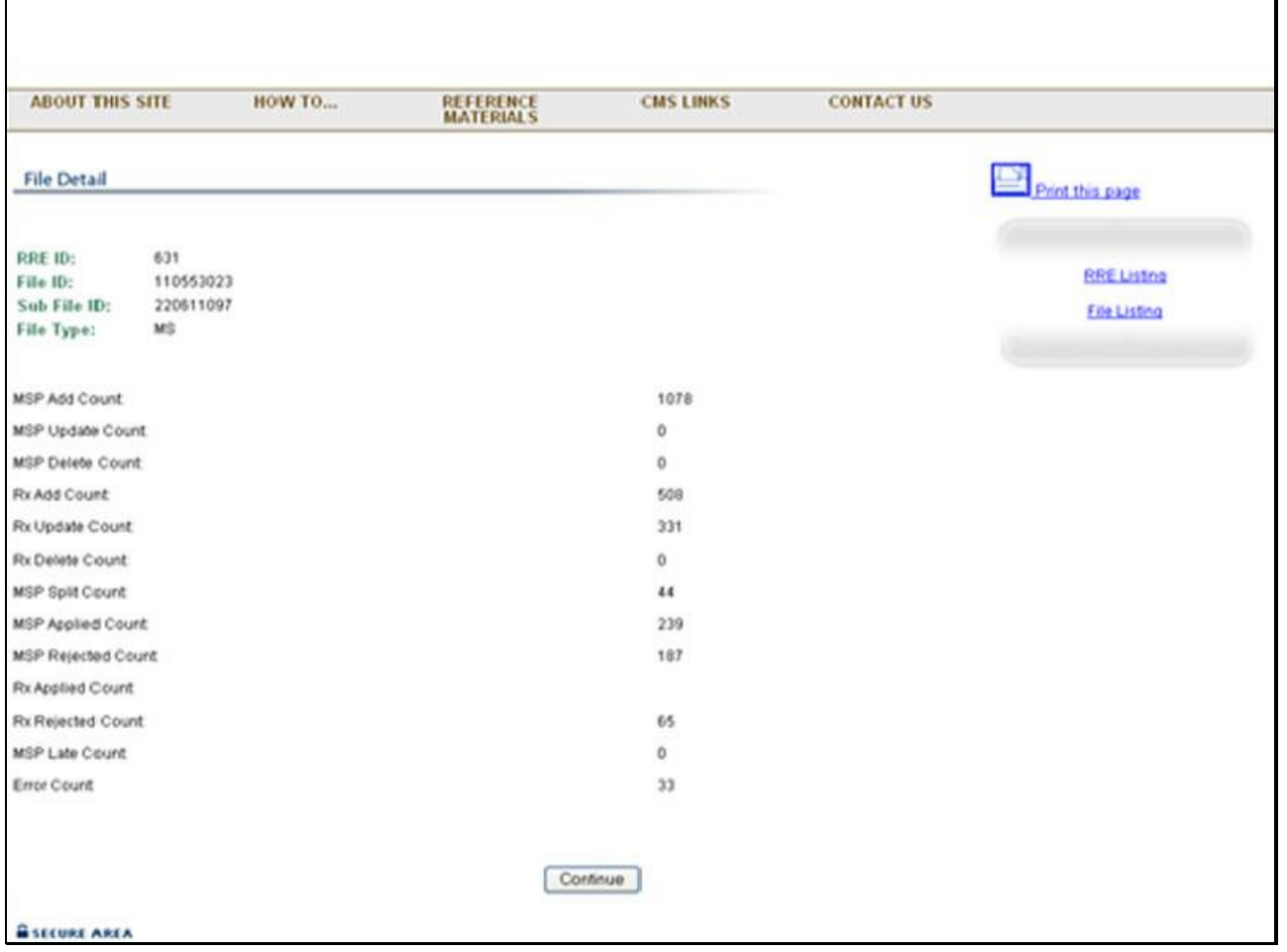

#### **Slide notes**

MSP Rejected Count - total number of add, update and delete medical/hospital coverage input records receiving a disposition code other than '01'.

Rx Applied Count - the total number of add, update and delete prescription drug coverage input records receiving an '01' Rx disposition code;

Rx Rejected Count - the total number of add, update and delete prescription drug coverage input records receiving an Rx disposition code other than '01';

MSP Late Count - the number of add records that were submitted late and were processed but flagged with a 'Y' in the Late Submission Indicator on the response file record;

(Note: If the individual is under the age of 45 as of the MSP Effective Date, the Late Submission Indicator will NOT be set to "Y"); and

Error Count - the number of records found to contain errors and returned on the response file with a 'SP' disposition code.

# **Slide 16 - of 21**

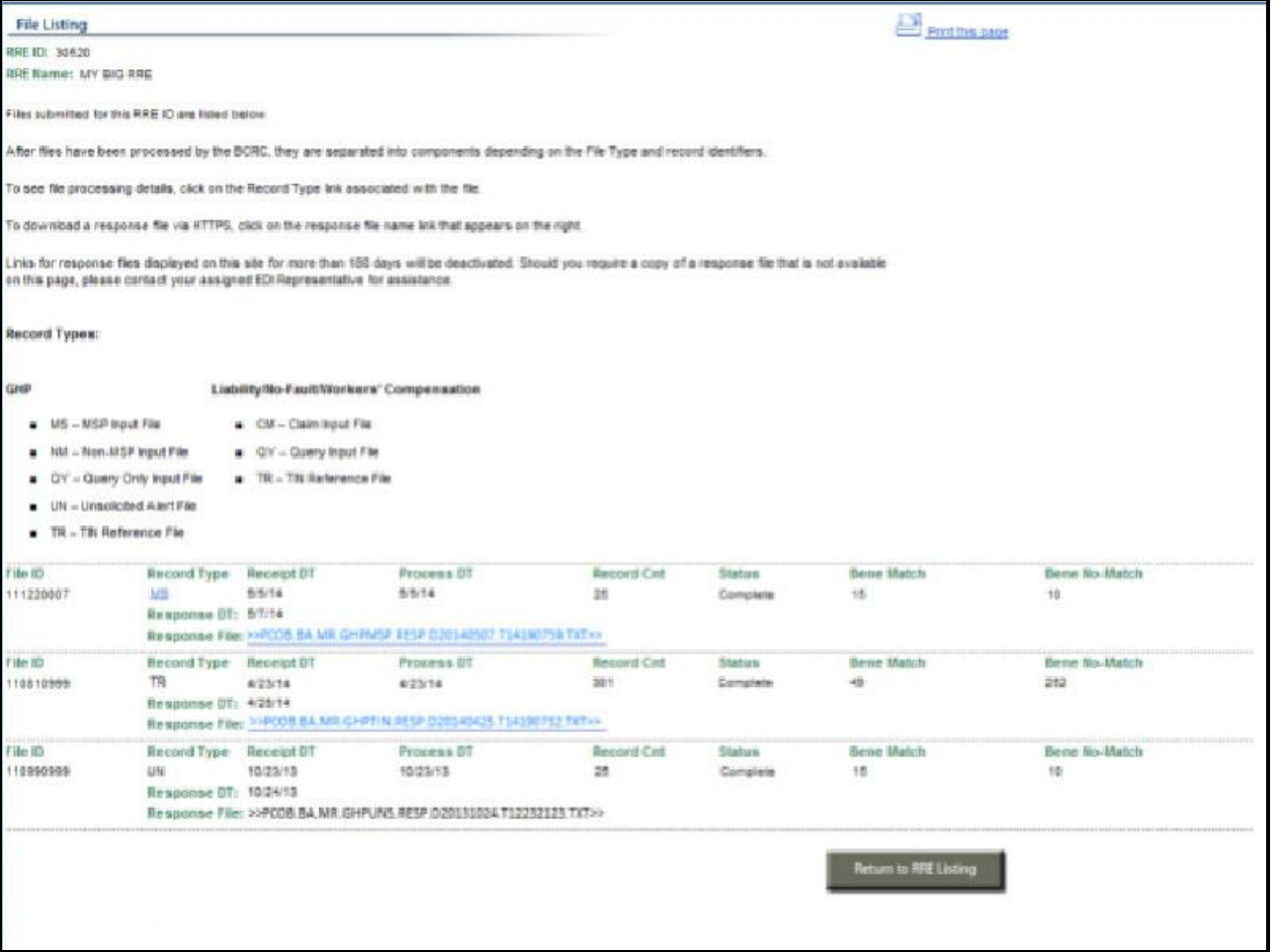

**Slide notes**

#### **Slide 17 - of 21**

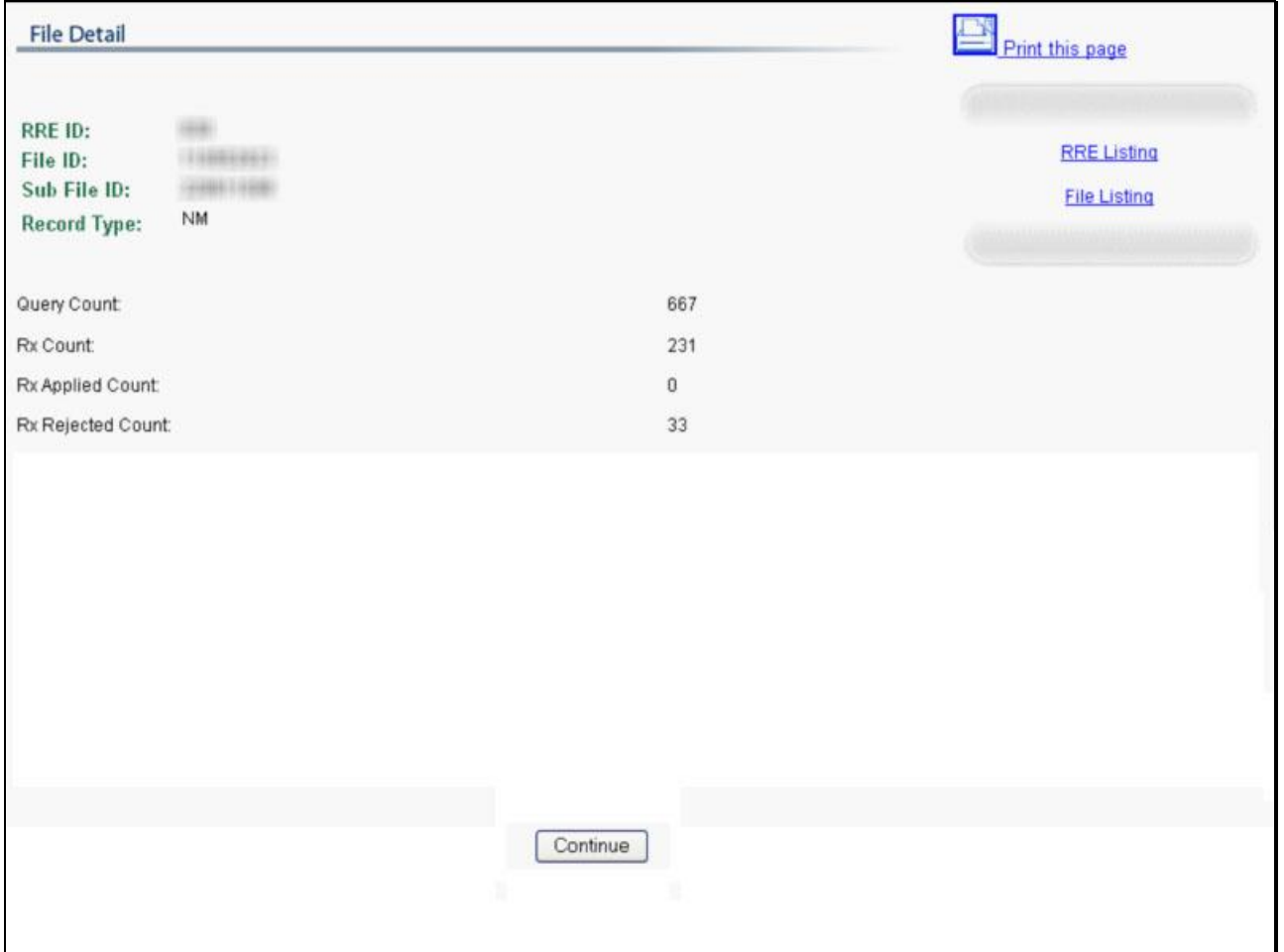

#### **Slide notes**

The Non-MSP File Detail page lists detailed record information for a Non-MSP Input File submitted with 'N' and 'D' records. Additional information listed on this page is as follows:

Query Count - The number of 'N' query records submitted;

Rx Count - The number of 'D' supplemental drug records submitted;

Rx Applied Count - The Total number of 'D' records resulting in updates to the Medicare Beneficiary Database (MBD). Records that received an '01' disposition code on the corresponding response file record; and

Rx Rejected Count - The total number of 'D' records rejected with a disposition code other than '01'.

After reviewing file activity, click the File Listing link on the right side of the window to return to the File Listing page.

# **Slide 18 - of 21**

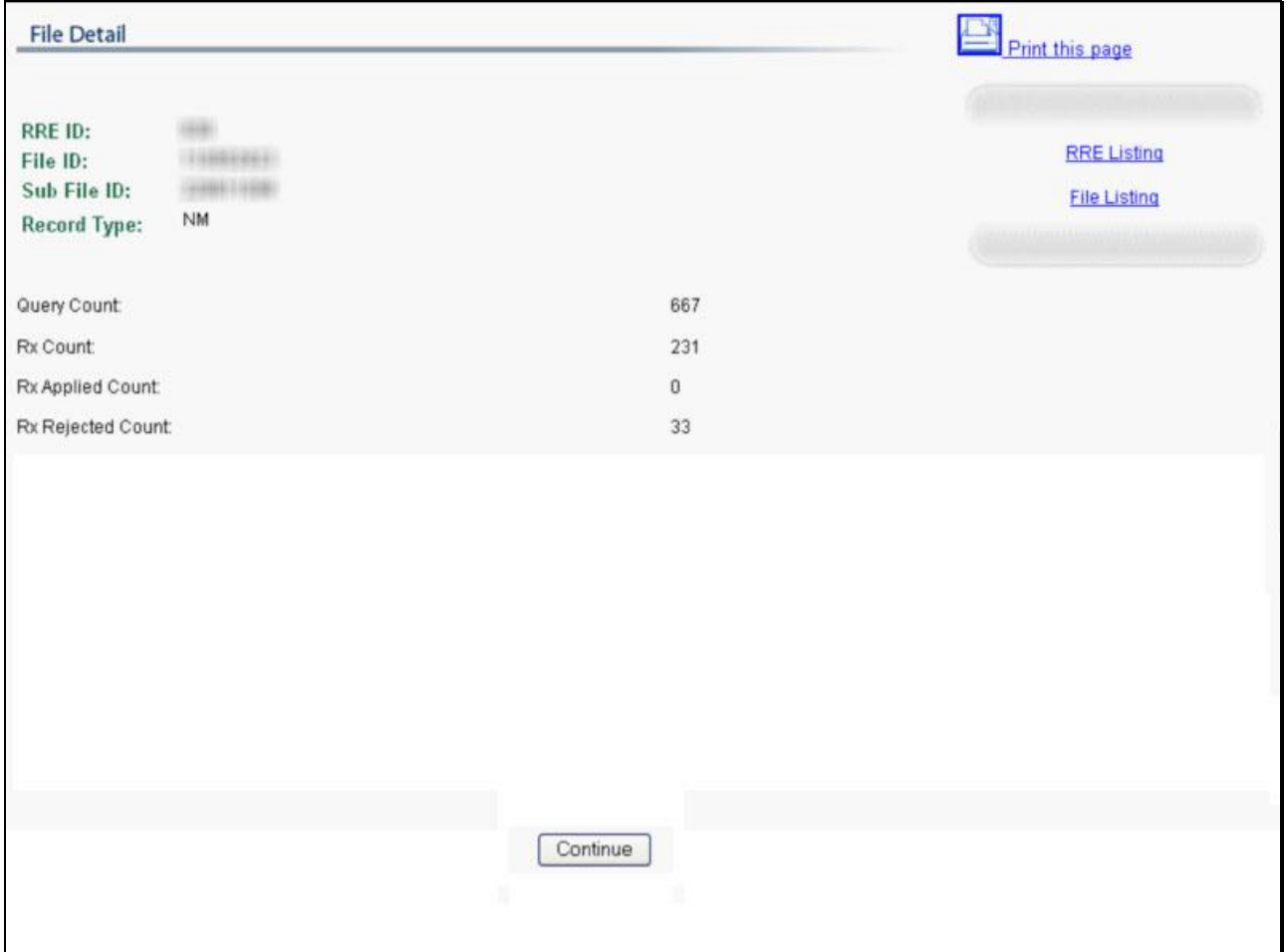

## **Slide notes**

Or click the RRE Listing link to return to the RRE Listing page.

## **Slide 19 - of 21**

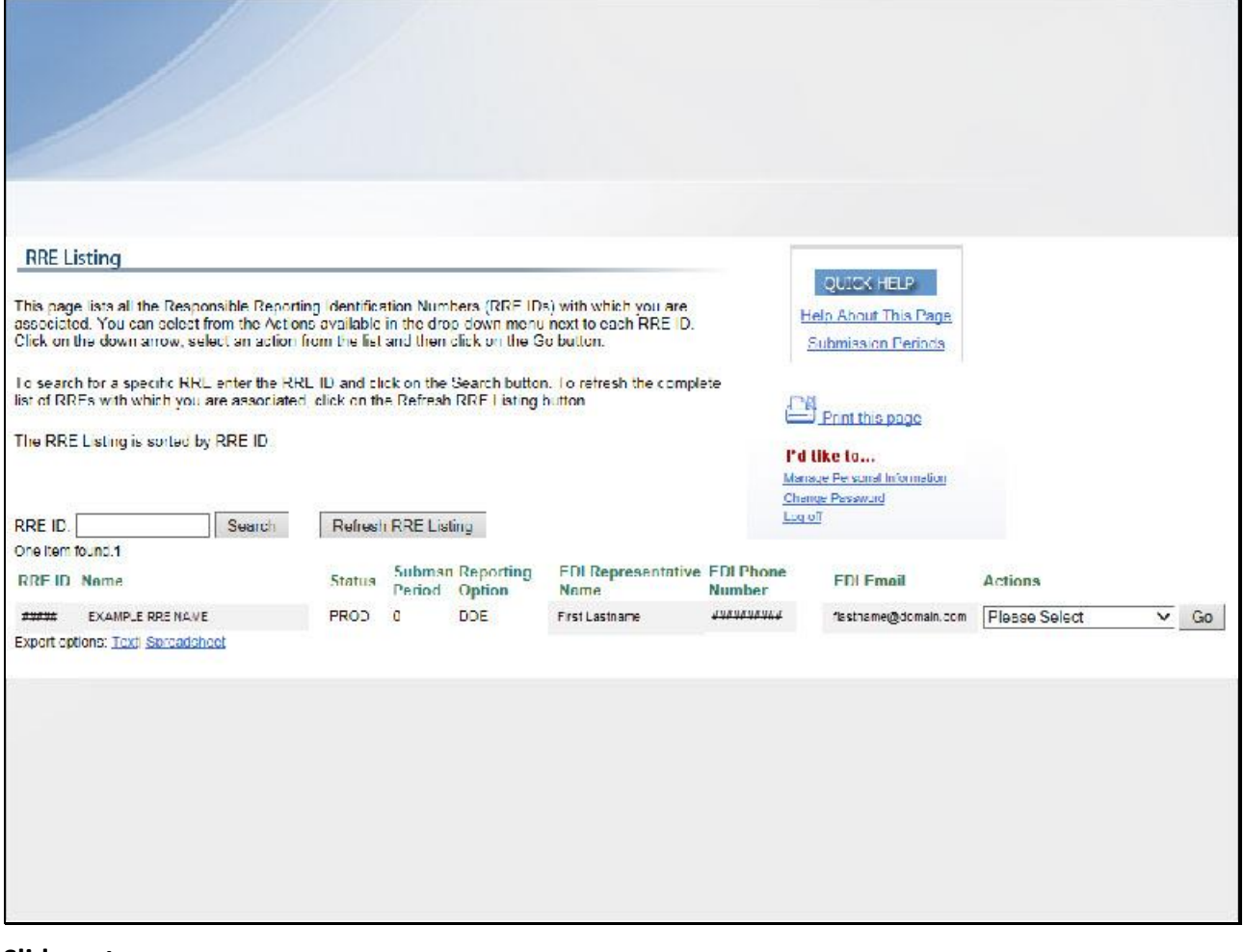

**Slide notes**

**Slide 20 - of 21**

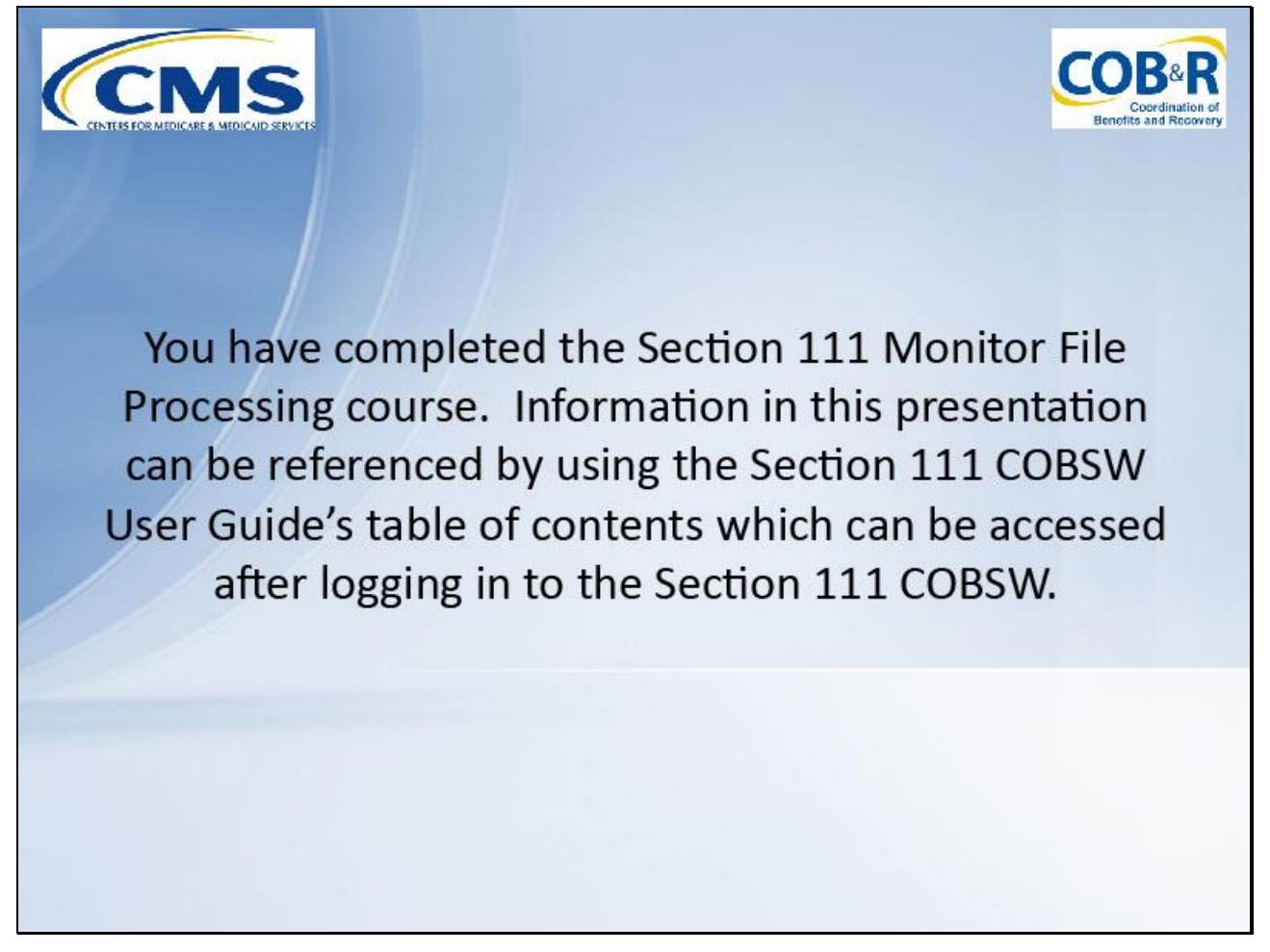

## **Slide notes**

You have completed the Section 111 Monitor File Processing course.

Information in this presentation can be referenced by using the Section 111 COBSW User Guide's table of contents which can be accessed after logging in to the Section 111 COBSW.

**Slide 21 - of 21**

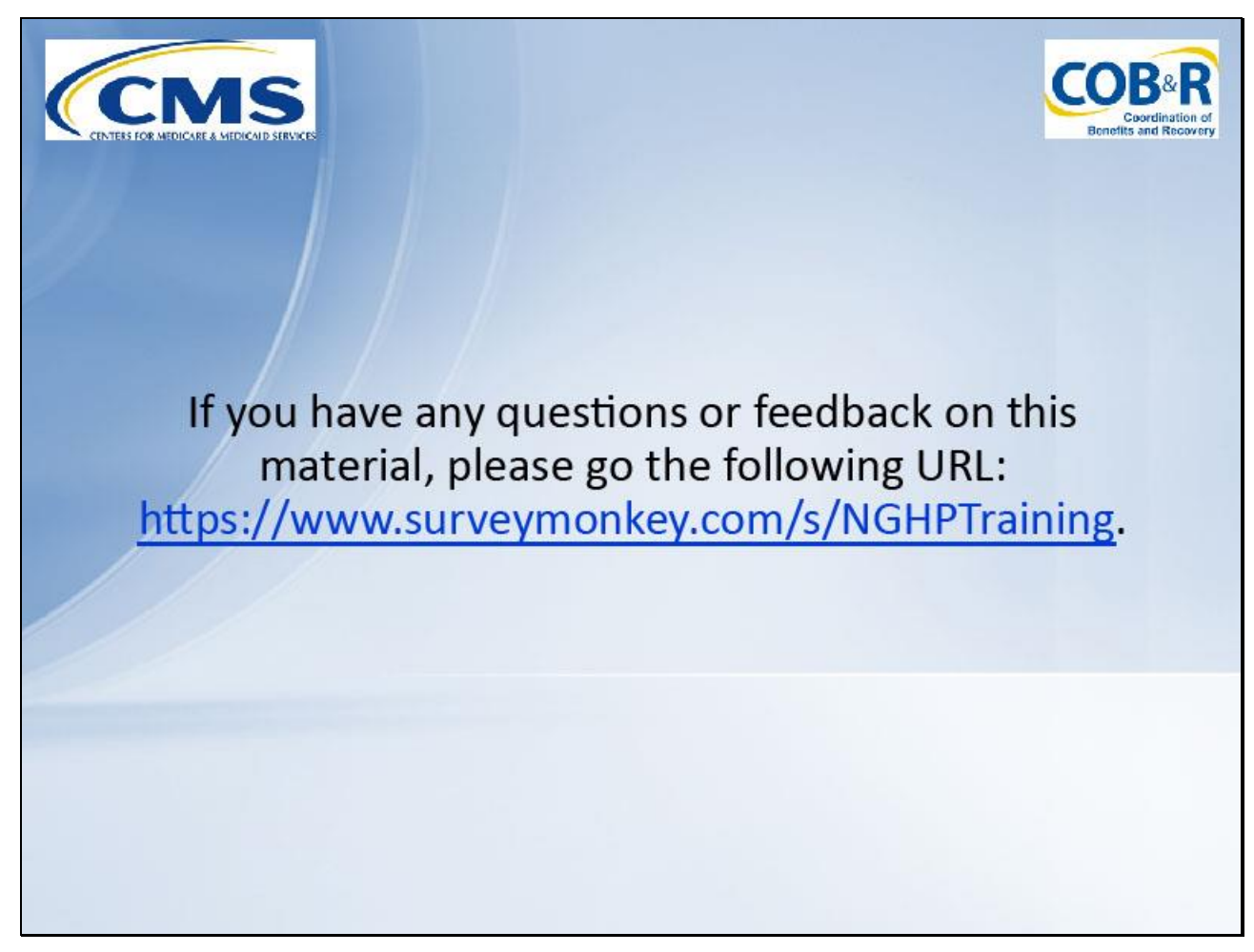

## **Slide notes**

If you have any questions or feedback on this material, please go the following URL: [https://www.surveymonkey.com/s/NGHPTraining.](https://www.surveymonkey.com/s/NGHPTraining)